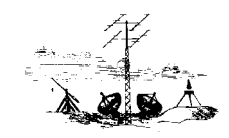

## **OPSÆTNING AF MAIL I WINDOWS MAIL**

**SKAGEN ANTENNELAUG** 

Åben Windows Mail.

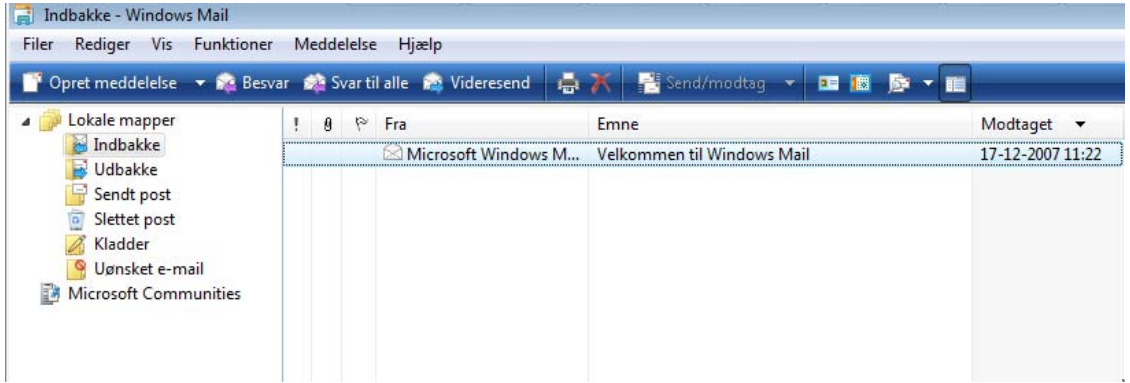

Vælg **Funktioner** og dernæst **Konti**.

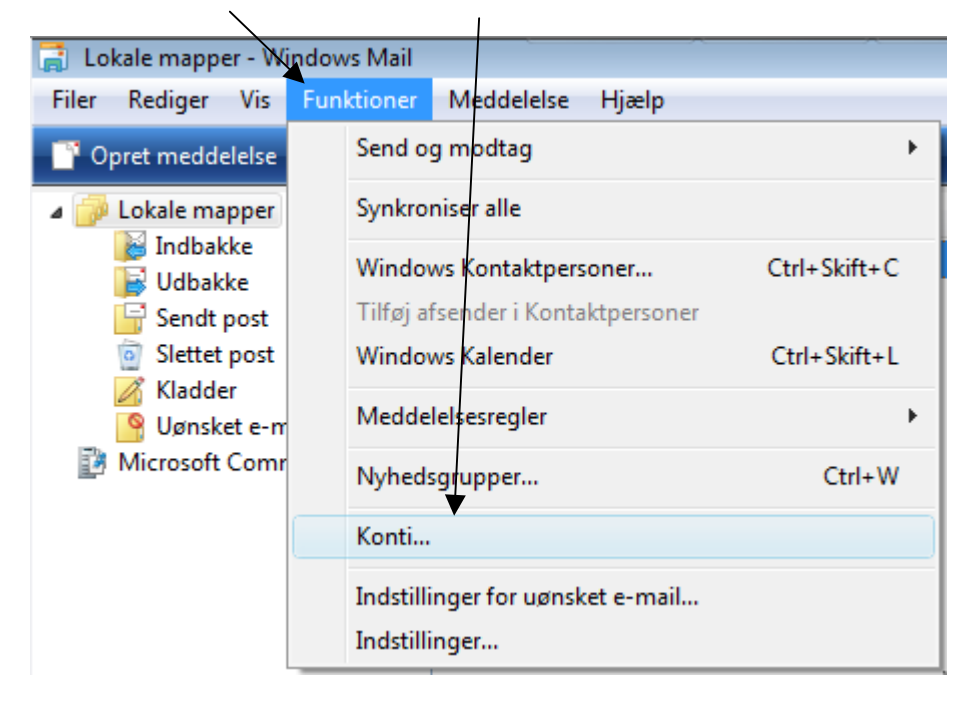

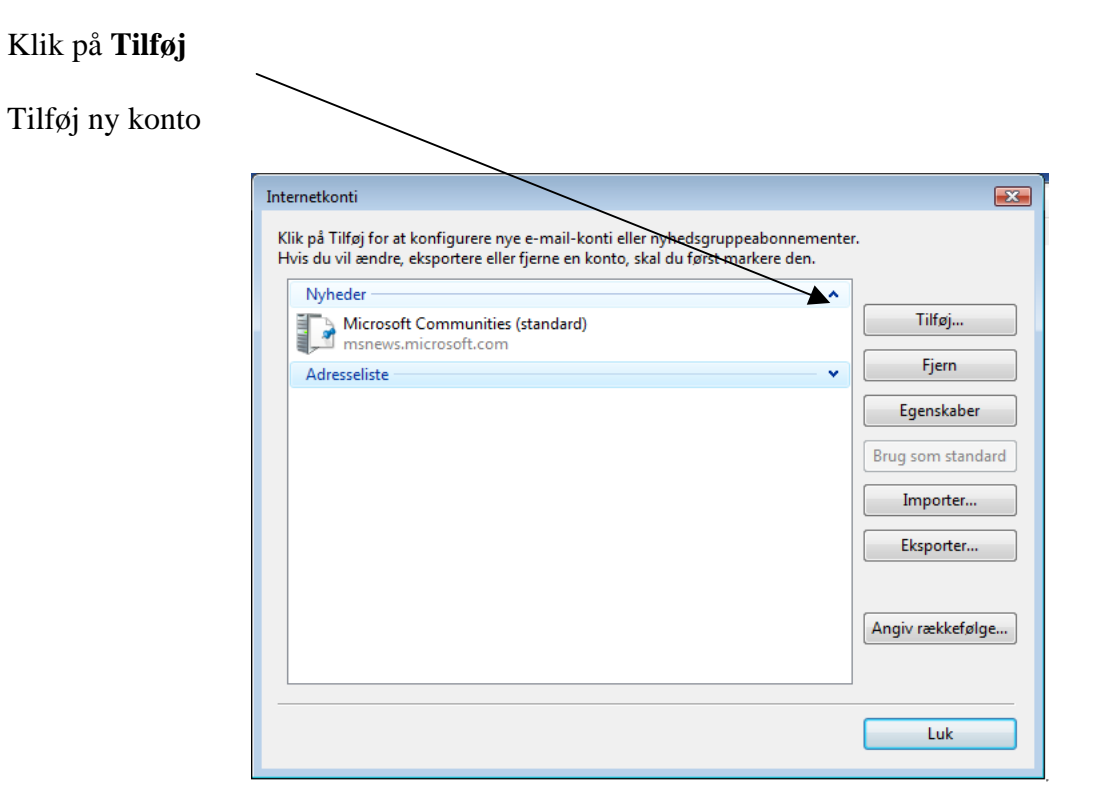

## Skriv dit navn

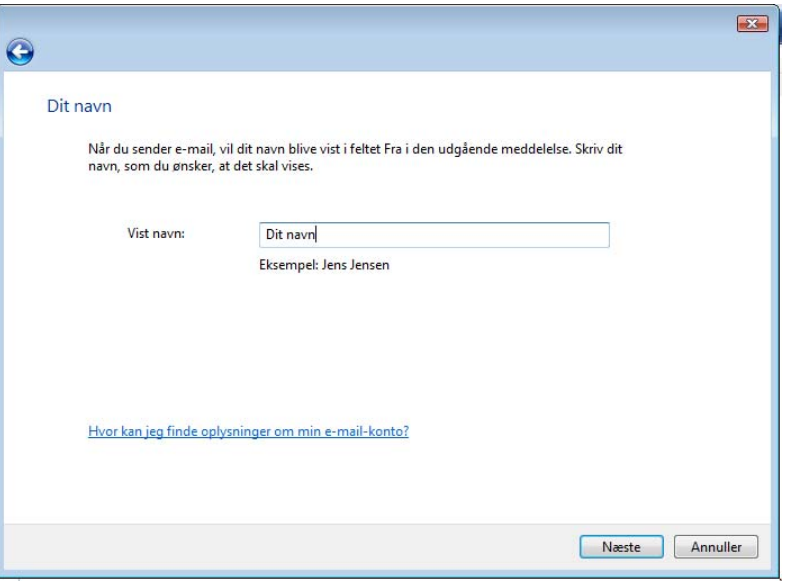

**Tryk næste** 

Skriv din e-mail.

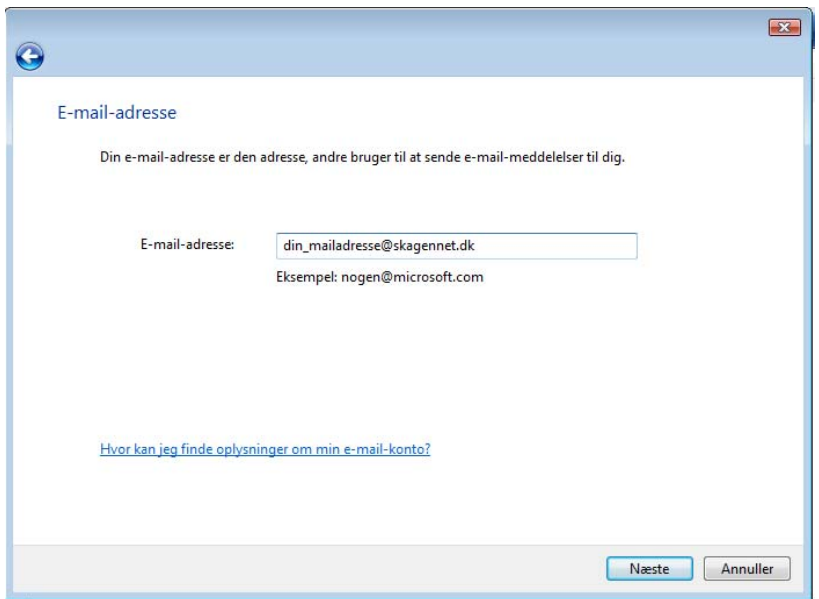

## **Tryk næste**

Konfigurer e- mail server.

Nu skal du indtaste servernavne på din indgående post **"post.skagennet.dk"** og din udgående e-mail "**smtp.skagennet.dk**", som vist i nedenstående billede. **Og flueben i " den udgående server kræver godkendelse".** 

Tryk herefter **Næste**.

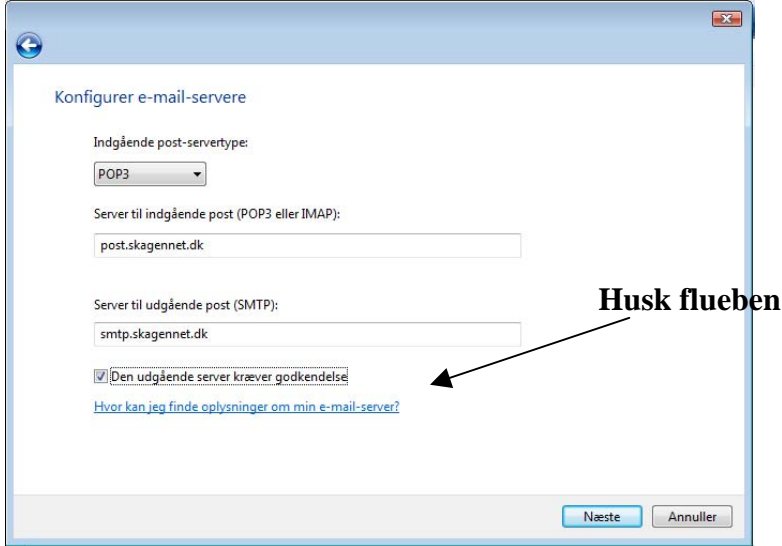

## **Tryk næste**

Skriv din E-mailadresse i feltet **E-mail brugernavn**,

Udfyld feltet **adgangskode** med adgangskoden, som du kan finde på din ordrebekræftelse. Tryk derefter på **Næste**

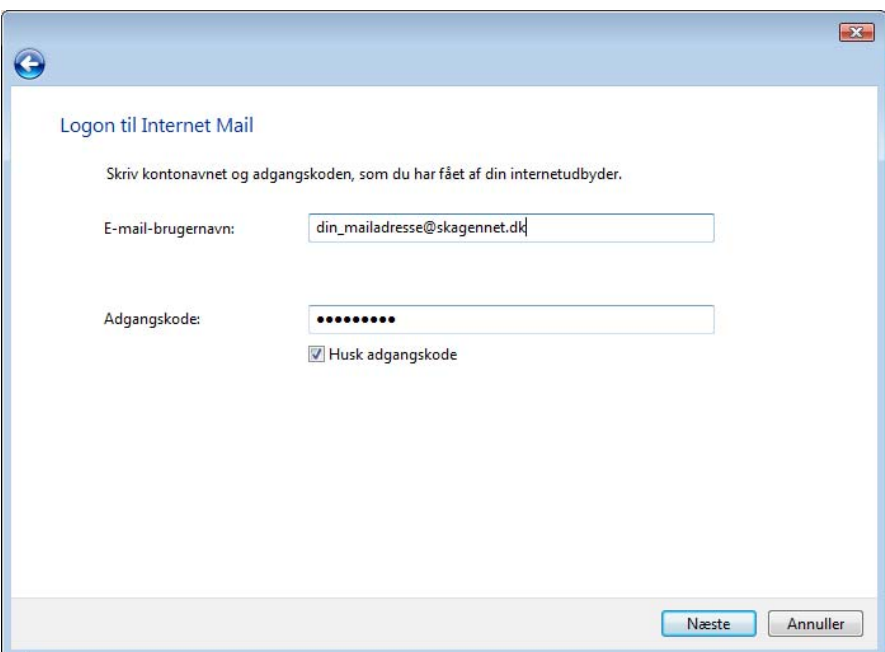

Nu er du færdig – klik på **Udfør**.

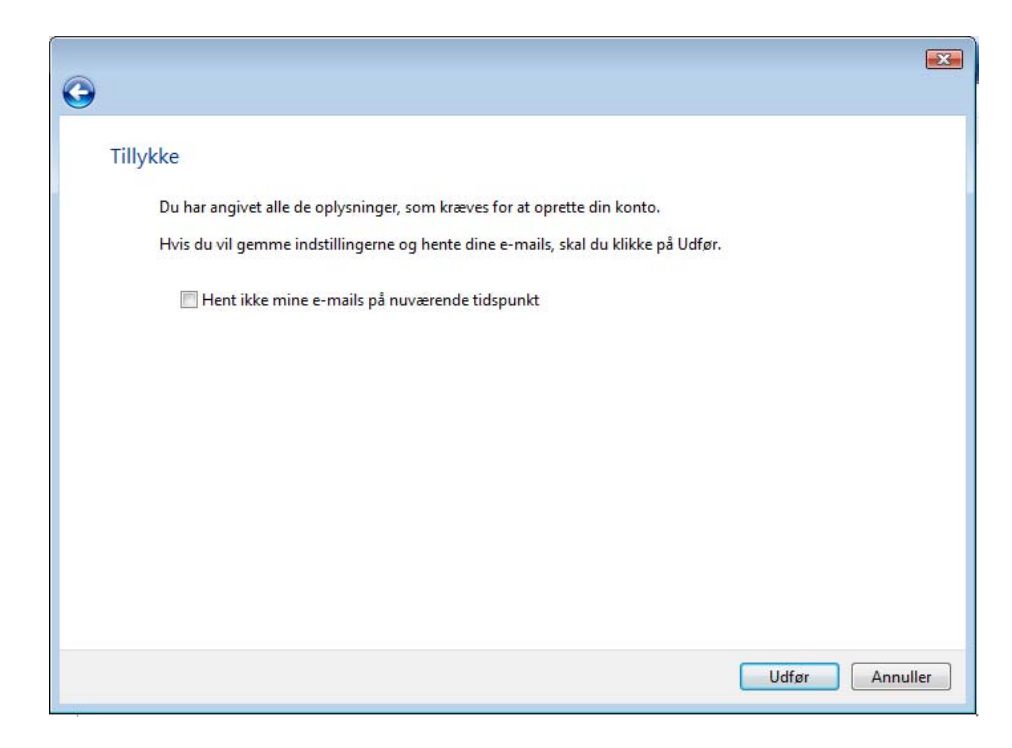